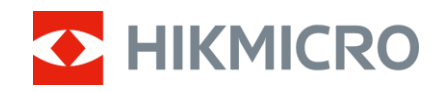

Bruksanvisning

Termiskt kikarsikte

# THUNDER 2.0-SERIEN

V5.5.88 202404

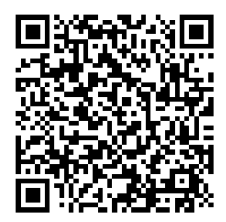

Kontakta oss

# **INNEHÅLL**

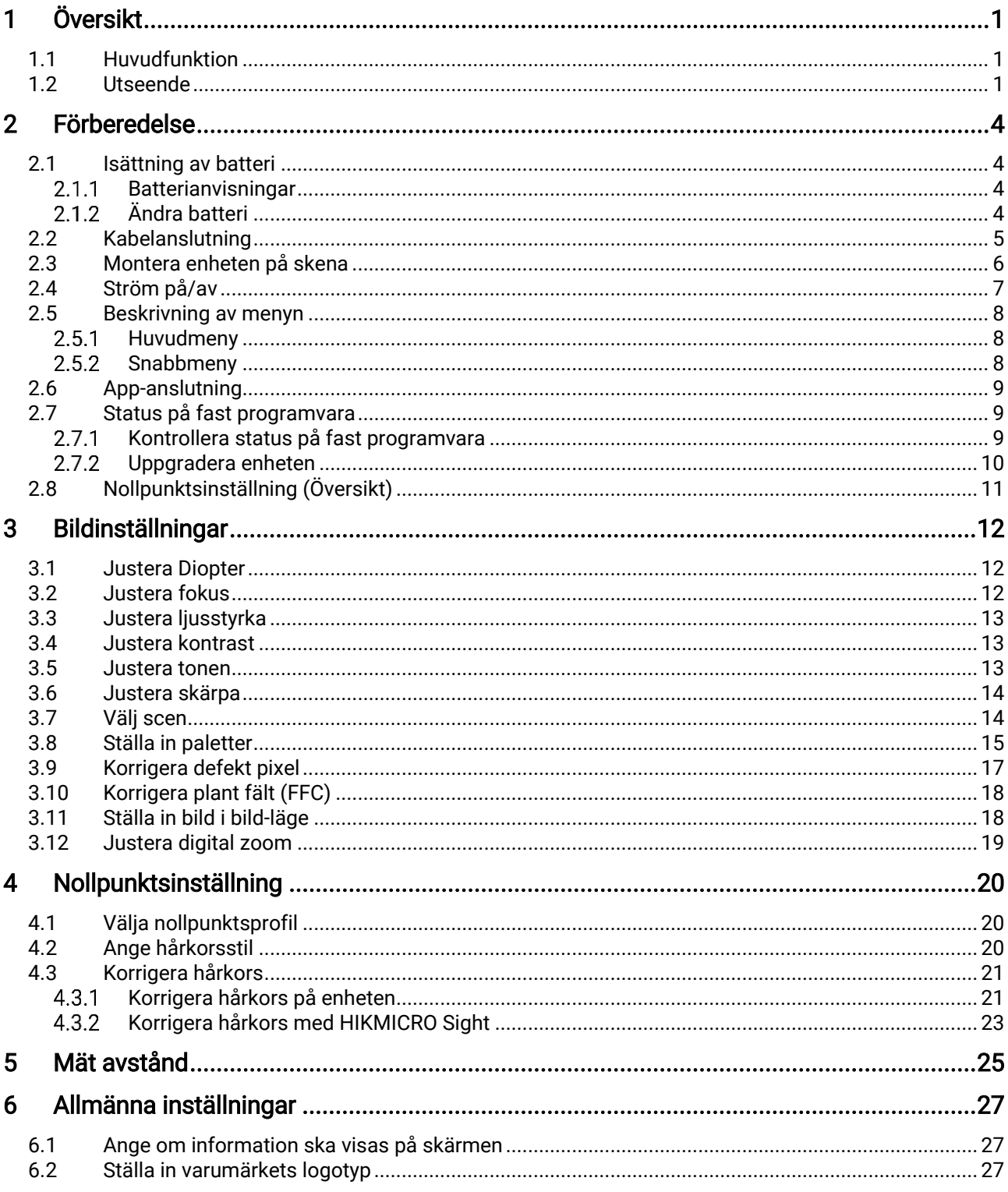

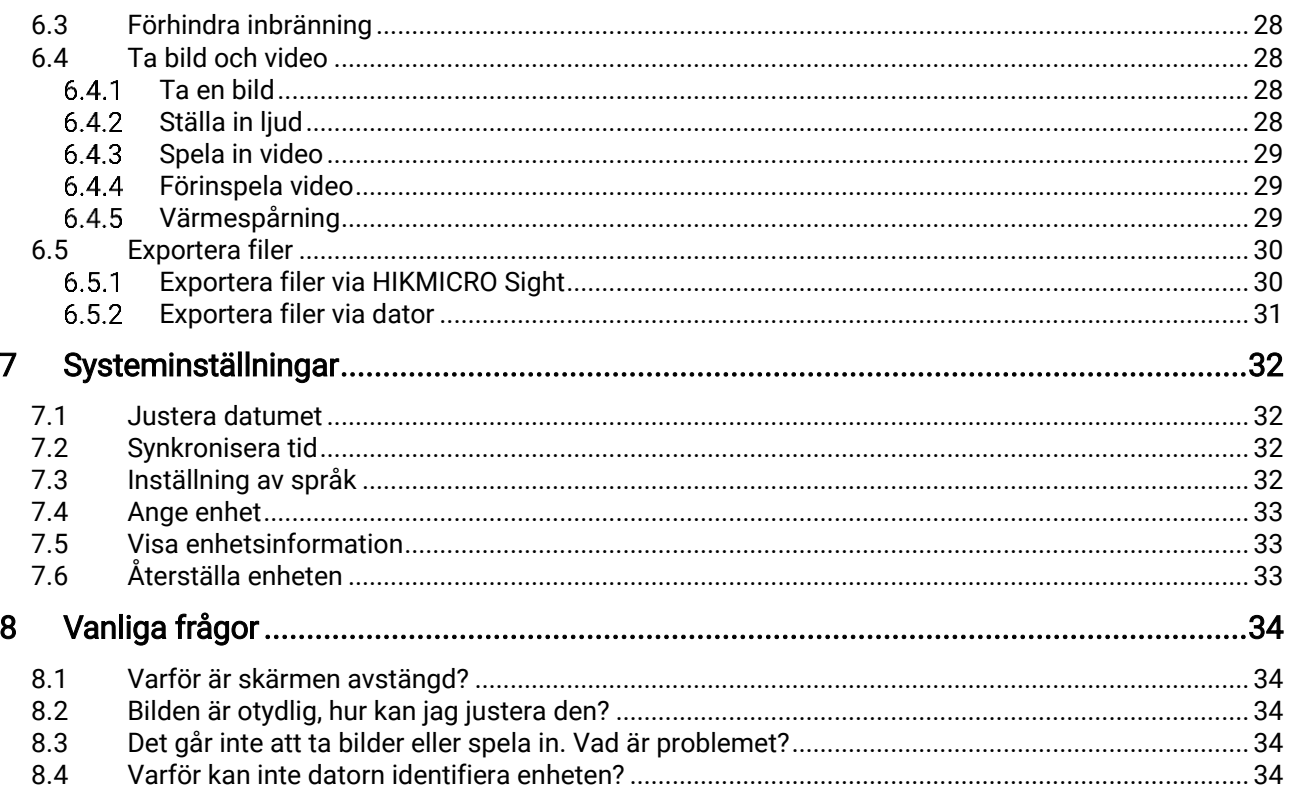

# <span id="page-3-0"></span>1 Översikt

Det termiska kikarsiktet HIKMICRO THUNDER 2.0 har en hög termisk känslighet som garanterar perfekt detaljrikedom även i de tuffaste väderförhållanden, då föremålet och bakgrunden har minimal temperaturskillnad. Med en utökad drifttid, används siktet i huvudsak för scenarier såsom vandring, jakt, sökning och räddning.

### <span id="page-3-1"></span>1.1 Huvudfunktion

- Ljusstyrka- & tonjustering: Du kan justera ljusstyrka och färgton efter behov.
- Spåra hög temp.: Enheten kan känna av den högsta temperaturen i scenen och markera punkten. Funktionen varierar mellan olika kameramodeller.
- Stor Digital Zoom: Digital zoom upp till 8× ger bättre fokus på små mål på långa avstånd.
- Nollpunktsinställning: Med hjälp av hårkorset kan du sikta på målet snabbt och noggrant. Se [Nollpunktsinställning](#page-22-0).
- Ljud- och rekylaktiverad inspelning: Enheten kan spela in ljud och har stöd för rekylaktiverad inspelning.
- App-anslutning: Enheten kan ta stillbilder, spela in video och ställa in parametrar med appen HIKMICRO Sight efter anslutning till din telefon via en åtkomstpunkt.

### <span id="page-3-2"></span>1.2 Utseende

Det finns två typer av termiska kikarsikten. Det termiska kikarsiktets utseende kan variera. Använd den faktiska kameran som referens.

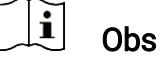

Bilderna i denna bruksanvisning är endast avsedda som illustrationer. Använd den faktiska kameran som referens.

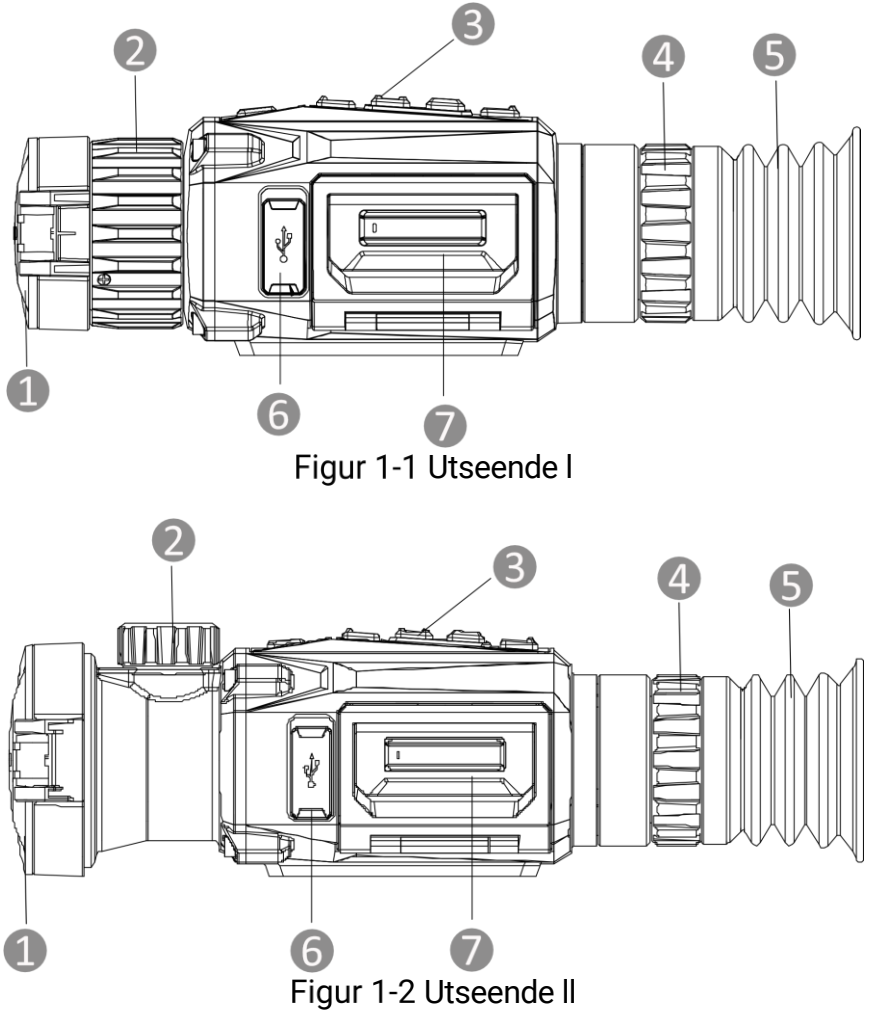

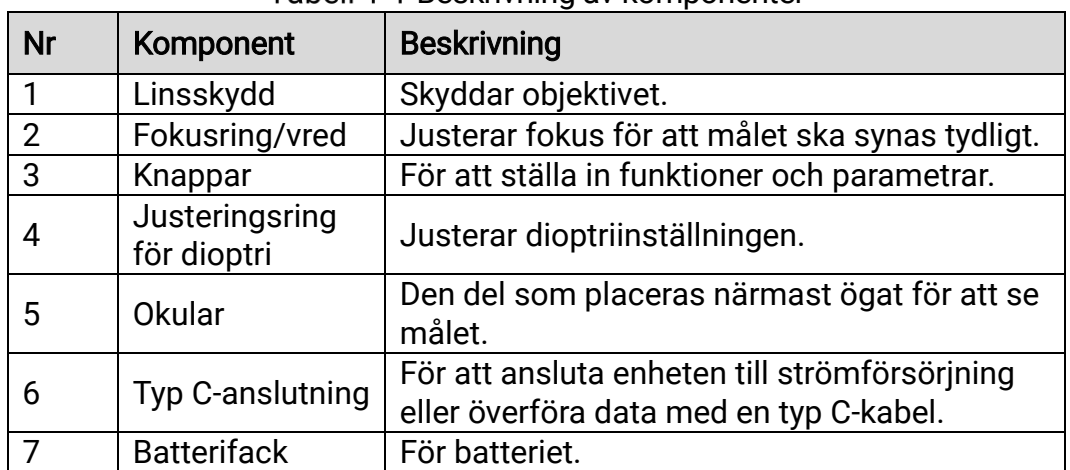

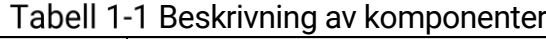

### Beskrivning av knappar

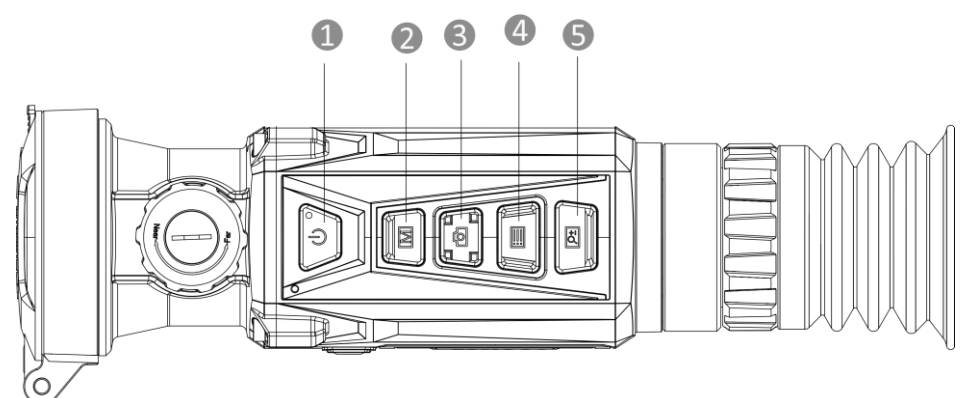

Figur 1-3 Knappar på enheten

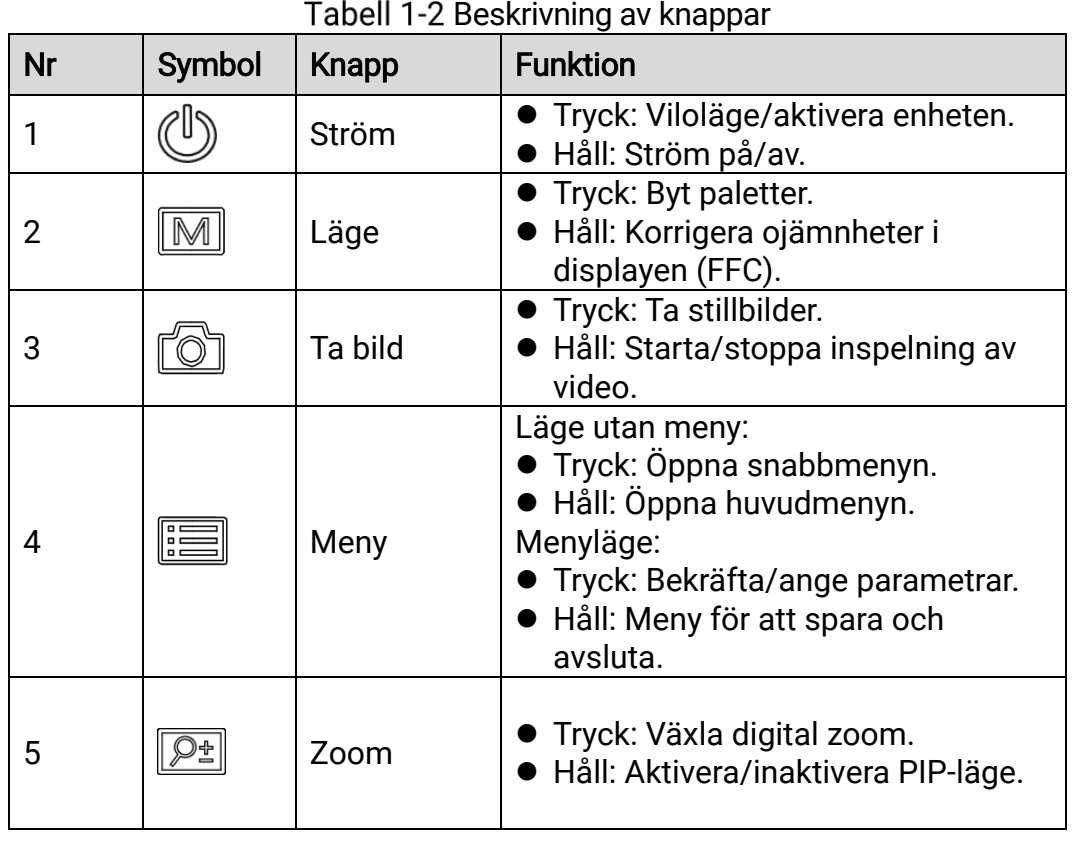

 $\bf{r}$ Obs Strömindikeringen lyser rött när enheten är på.

## <span id="page-6-0"></span>2 Förberedelse

### <span id="page-6-1"></span>2.1 Isättning av batteri

#### <span id="page-6-2"></span> $2.1.1$ **Batterianvisningar**

- Enheten har stöd för löstagbara litiumjonbatterier. Batteriets begränsade laddningsspänning är 4,2 V. Batterispänningen och kapaciteten är 3,6 V/4,4 Ah (15,84 Wh).
- Ladda batteriet i minst 4 timmar före den första användningen.
- Köp det batteri som rekommenderas av tillverkaren vid behov.
- Ta ur batterierna om enheten inte ska användas under en längre tid.

#### <span id="page-6-3"></span> $2.1.2$ Ändra batteri

Montera batterierna i batterifacket.

#### Innan du börjar

Kontrollera att strömmen är avstängd innan du avlägsnar batteriet.

### Steg

Lyft upp batteriluckans handtag och dra batteriluckan utåt.

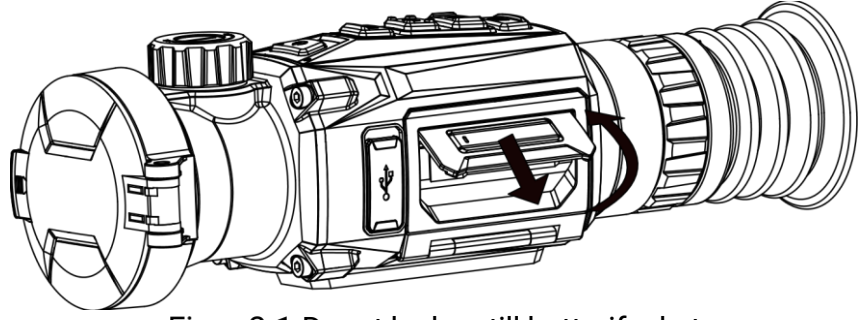

Figur 2-1 Dra ut luckan till batterifacket

Flytta batterispärren åt sidan (så som pilen visar), och frigör batteriet.

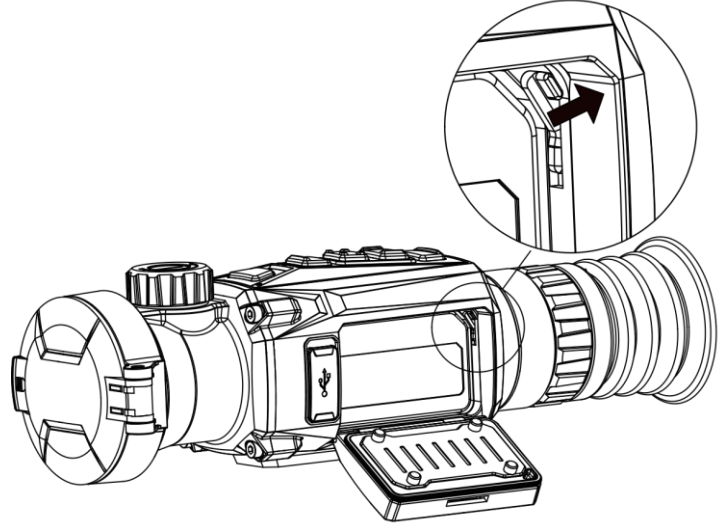

Figur 2-2 Lås upp batterispärren

Sätt i batteriet i batterifacket. Spärren låser batteriet på plats när batteriet är helt monterat.

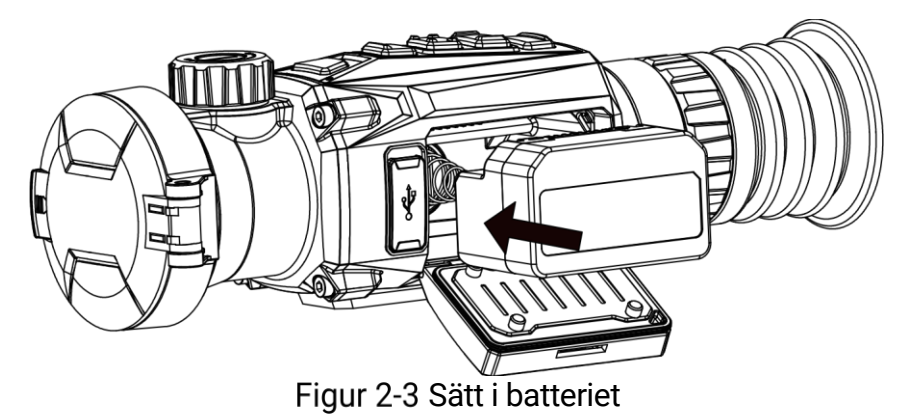

Tryck på batterifackets lucka tills det klickar fast i det låsta läget.

### <span id="page-7-0"></span>2.2 Kabelanslutning

Anslut enheten och strömadaptern med en Type C-kabel för att slå på, eller ladda enheten. Eller så kan du ansluta enheten till en dator för att exportera filer.

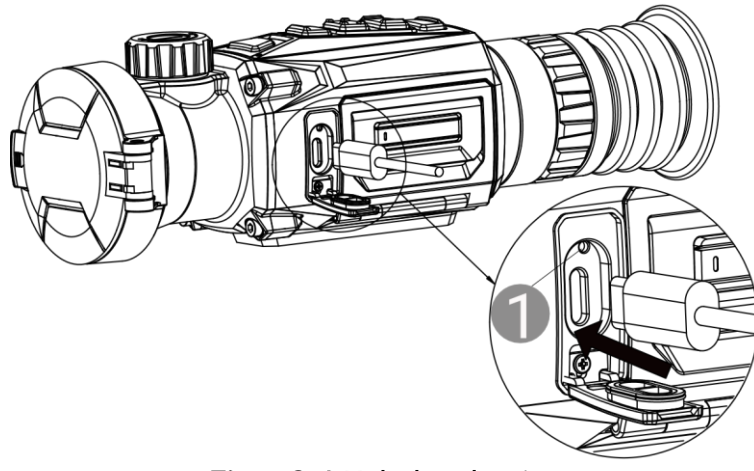

Figur 2-4 Kabelanslutning

Laddningsindikator (1) status är enligt följande:

- Blinkar rött och grönt: ett fel har inträffat.
- Lyser rött: enheten laddas korrekt.
- Lyser grönt: enheten är fulladdad.
- Släckt: enheten är inte laddad.

### <span id="page-8-0"></span>2.3 Montera enheten på skena

#### Innan du börjar

- **Stäng av enheten först.**
- Använd en luddfri trasa för att rengöra enhetens sockel och skenan.
- Skenan medföljer inte i förpackningen. Du köper den separat.

#### Steg

- 1. Rikta in monteringshålen på enheten och skenan.
- 2. Sätt i skruvarna och dra åt dem.

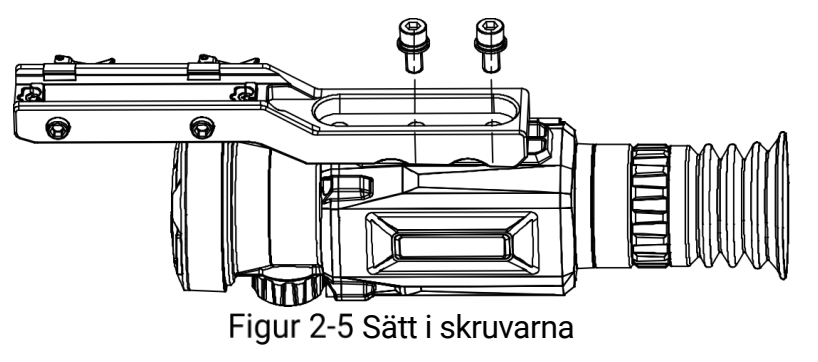

Dra åt skruvarna för att fästa skenan på enheten.

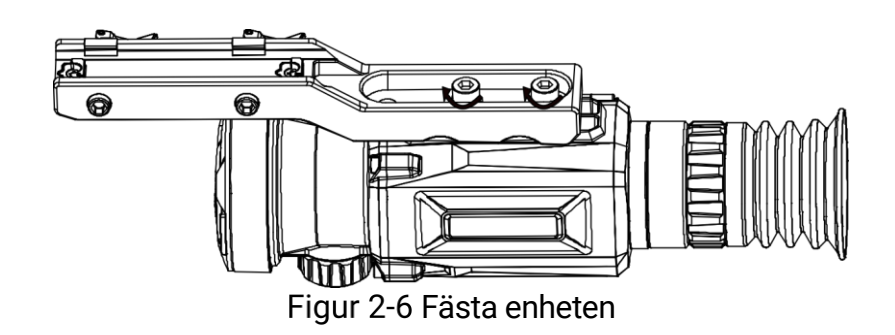

## <span id="page-9-0"></span>2.4 Ström på/av

### Strömtillslag

Håll  $\cup$  intryckt för att slå på enheten när den är ansluten till kabeln eller du har tillräckligt med batteri.

### Ström av

Håll  $\circlearrowright$  intryckt för att stänga av enheten, när den är på.

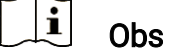

- En nedräkning för avstängning visas när du stänger av enheten. Du kan trycka på valfri knapp för att avbryta nedräkningen och avstängningen.
- Den automatisk avstängningen vid låg batterinivå går inte att avbryta.

### Automatisk avstängning

Du kan ställa in tiden för automatisk avstängning av enheten.

#### Steg

- 1. Håll **intryckt** för att visa huvudmenyn.
- 2. Gå till  $\langle \circ \rangle$  Allmänna inställningar och välj  $(\cdot)$ .
- 3. Tryck på  $\circled{2}$  eller  $\circled{P^*}$  för att välja tid för automatisk avstängning efter behov.
- 4. Håll  $\equiv$  intryckt för att spara och avsluta.

#### $\mathbf{i}$ **Obs**

- Batterisymbolen anger batteriets status. **■** innebär att batteriet är fulladdat,  $\Box$  innebär att batteriet börjar bli urladdat, och  $\Box$  innebär att batteriladdningen är onormal.
- När meddelandet om lågt batteri visas är det dags att ladda batteriet.
- Auto-avstängningen träder endast i kraft när du inte använder enheten, och enheten inte är ansluten till HIKMICRO Sight-app på samma gång.
- Nedräkningen för automatisk avstängning startar igen när enheten återgår till viloläge eller när den startas om.

## <span id="page-10-0"></span>2.5 Beskrivning av menyn

#### <span id="page-10-1"></span> $2.5.1$ Huvudmeny

I direktvisningsgränssnittet håll in **in** för att gå till eller lämna huvudmenyn.

- Tryck på **idear** för att flytta upp.
- $\bullet$  Tryck på  $\boxed{\mathbb{P}^*}$  för att flytta nedåt.
- Tryck på **ie för att bekräfta**.

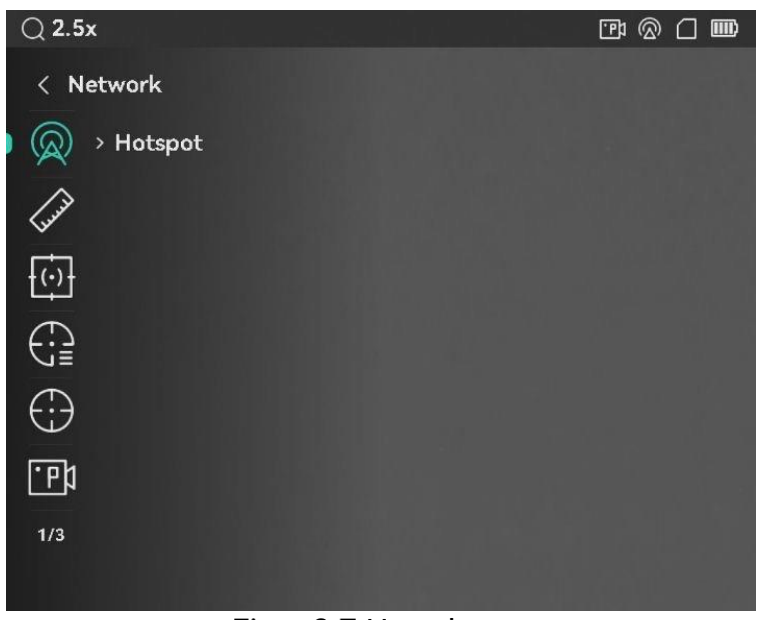

Figur 2-7 Huvudmeny

#### <span id="page-10-2"></span>Snabbmeny  $2.5.2$

Håll **ie intryckt i gränssnittet för realtidsvisning**, för att visa snabbmenyn. Du kan ställa in parametrar såsom ljusstyrka och kontrast i snabbmenyn.

 $\mathbf{i}$ Obs Denna funktion varierar enligt olika modeller.

## <span id="page-11-0"></span>2.6 App-anslutning

Anslut enheten till appen HIKMICRO Sight via en åtkomstpunkt, för att ta bilder, spela in videor eller konfigurera parametrar på din telefon.

#### Steg

Sök efter HIKMICRO Sight på App Store (iOS-system) eller Google Play™ (Android-system) för att ladda ned den, eller skanna QR-koden för att ladda ned och installera appen.

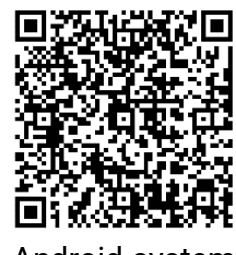

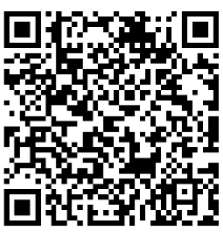

Android-system iOS-system

- 2. Håll **intryckt** för att visa huvudmenyn.
- 3. Tryck på  $\circled{2}$  eller  $\circled{2}$  för att välja  $\circled{2}$ .
- 4. Tryck på **Filles** för att öppna gränssnittet för inställningar.
- 5. Tryck på  $\circled{2}$  eller  $\circled{P^*}$  och välj Åtkomstpunkt. Funktionen åtkomstpunkt är aktiverad.
- Aktivera WLAN på telefonen och anslut till åtkomstpunkten.
	- Åtkomstpunktens namn: HIKMICRO\_Serienummer
	- Åtkomstpunktens lösenord: Gå till Åtkomstpunkt i menyn för att kontrollera lösenordet.
- 7. Öppna appen och anslut telefonen till enheten. Du kan visa enhetens gränssnitt på telefonen.

#### $\mathbf{i}$ Obs

- Enheten kan inte anslutas till appen om du har angett fel lösenord flera gånger. Referera till *[Återställa enheten](#page-35-2)* för att återställa enheten, och ansluta appen på nytt.
- Om lösenordet inte visas uppgraderar du enheten till den senaste versionen. Du kan också ange serienumret som lösenord.

## <span id="page-11-1"></span>2.7 Status på fast programvara

#### <span id="page-11-2"></span> $271$ Kontrollera status på fast programvara

Steg

- Öppna HIKMICRO Sight och anslut enheten till appen.
- 2. Kontrollera om det finns ett meddelande om uppgradering i gränssnittet för enhetshantering. Om det inte finns något meddelande om uppgradering har enheten redan den senaste versionen av fasta programvaran. I annat fall har enheten inte den senaste versionen av fasta programvaran.

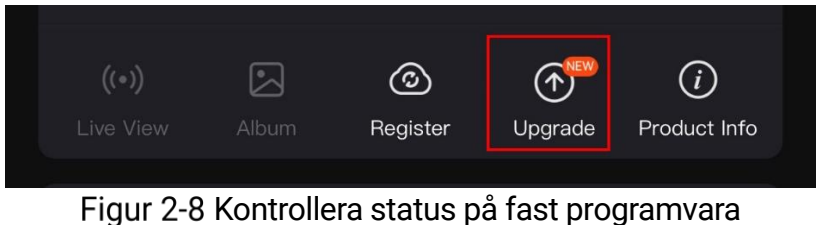

Uppgradera enheten om den inte har senaste versionen av fasta programvaran (valfritt). Se *[Uppgradera enheten](#page-12-0)*.

#### <span id="page-12-0"></span> $2.7.2$ Uppgradera enheten

### Uppgradera enheten via HIKMICRO Sight

#### Innan du börjar

Installera HIKMICRO Sight på din telefon och anslut enheten till appen.

#### Steg

- Tryck på uppgraderingsmeddelandet för att öppna gränssnittet för uppgradering av fast programvara.
- 2. Tryck på Uppgradera för att påbörja uppgraderingen.

#### $\mathbf{i}$ **Obs**

Uppgraderingsåtgärden kan variera beroende på app-uppdateringar. Använd appens faktiska version som referens.

### Uppgradera enheten via PC

#### Innan du börjar

- Hämta uppgraderingspaketet först.
- Anslut enheten till datorn, slå på den och låt den vara på i 10 till 15 sekunder innan någon åtgärd utförs.

#### Steg

Anslut enheten till datorn med kabeln.

- Öppna den upptäckta disken, kopiera uppgraderingsfilen och klistra in den i enhetens rotkatalog.
- 3. Koppla bort enheten från datorn.
- 4. Starta om enheten. Enheten uppgraderas automatiskt. Uppgraderingsförloppet visas i huvudgränssnittet.

## Försiktighet

Kontrollera att enheten är ansluten till datorn medan uppgraderingspaketet överförs. Annars kan detta orsaka onödiga uppgraderingsfel, skador på fast program etc.

## <span id="page-13-0"></span>2.8 Nollpunktsinställning (Översikt)

Du kan aktivera hårkorset för att se målets position. Funktioner såsom frysning och zoom gör det lättare att justera hårkorset mer exakt. Se [Nollpunktsinställning](#page-22-0) för detaljerade anvisningar.

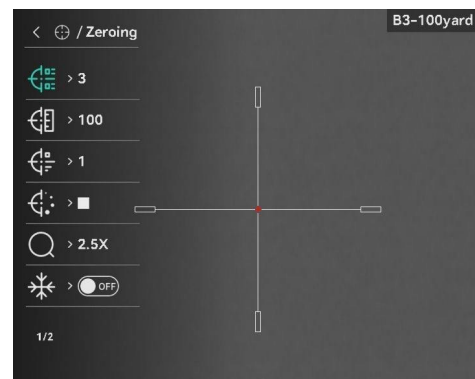

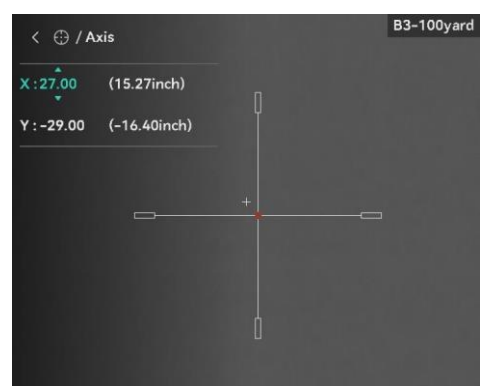

 $\overline{\phantom{a}}$ Nollpunktsinställning

# <span id="page-14-0"></span>3 Bildinställningar

## <span id="page-14-1"></span>3.1 Justera Diopter

### Steg

- 1. Slå på enheten.
- 2. Öppna linsskyddet.
- Håll i enheten och kontrollera att okularet täcker ögat.
- Vrid diopterjusteringsringen tills informationen eller bilden på skärmen är tydlig.

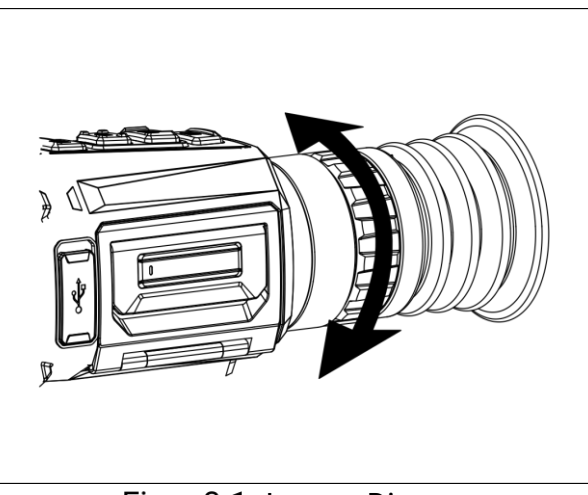

Figur 3-1 Justera Diopter

#### $\mathbf{i}$ **Obs**

Vidrör INTE objektivets yta vid justering av dioptern för att inte smutsa ned objektivet.

## <span id="page-14-2"></span>3.2 Justera fokus

#### Steg

- 1. Slå på enheten.
- Öppna linsskyddet.
- Håll i enheten och kontrollera att okularet täcker ögat.
- Justera fokusring/vredet tills bilden är tydlig.

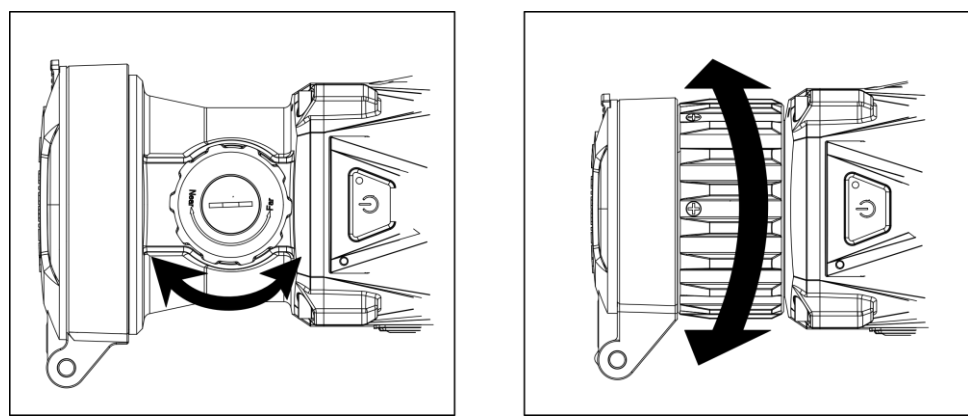

Figur 3-2 Justera fokus

#### $\mathbf{i}$ **Obs**

Vidrör inte objektivets yta vid fokusering för att inte smutsa ned objektivet.

## <span id="page-15-0"></span>3.3 Justera ljusstyrka

Du kan justera bildskärmens ljusstyrka i menyn.

### Steg

1. Tryck på **ii** för att visa snabbmenyn.

2. Tryck på  $\circled{2}$  eller  $\circled{2}$  för att välja  $\circlearrowleft$  och på  $\circled{=}$  för att bekräfta.

3. Tryck på  $\boxed{\circledcirc}$  eller  $\boxed{\circledcirc}$  för att justera ljusstyrkan.

4. Håll **intryckt för att spara ändringarna och avsluta.** 

## <span id="page-15-1"></span>3.4 Justera kontrast

### Steg

- 1. Tryck på **ie för att visa snabbmenyn.**
- 2. Tryck på  $\circled{2}$  eller  $\circled{P}_{\dot{z}}$  för att välja  $\circled{B}$  och på  $\circled{E}$  för att bekräfta.
- 3. Tryck på  $\circled{1}$  eller  $\circled{2}$  för att justera kontrasten.
- 4. Håll  $\equiv$  intryckt för att spara ändringarna och avsluta.

## <span id="page-15-2"></span>3.5 Justera tonen

### Steg

1. Välj  $\bigoplus$  i huvudmenyn, och tryck på  $\mathbb{E}$  för att bekräfta.

- 2. Tryck på  $\circled{2}$  eller  $\circled{P^*}$  för att välja en färgton. Du kan välja mellan Varm och Kall.
- 3. Håll **i** intryckt för att spara ändringarna och avsluta.

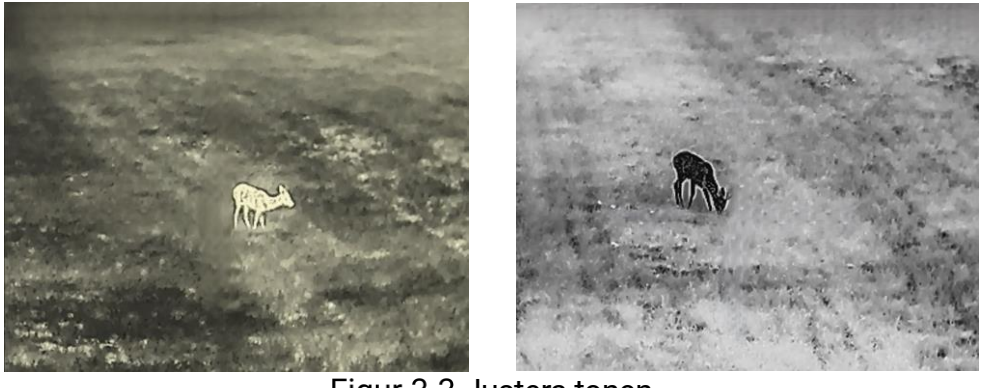

Justera tonen

## <span id="page-16-0"></span>3.6 Justera skärpa

#### Steg

- 1. Välj  $\triangle$  i huvudmenyn, och tryck på  $\Box$  för att bekräfta.
- 2. Tryck på  $\circled{2}$  eller  $\circled{2}$  för att justera skärpan.
- Håll intryckt för att spara ändringarna och avsluta.

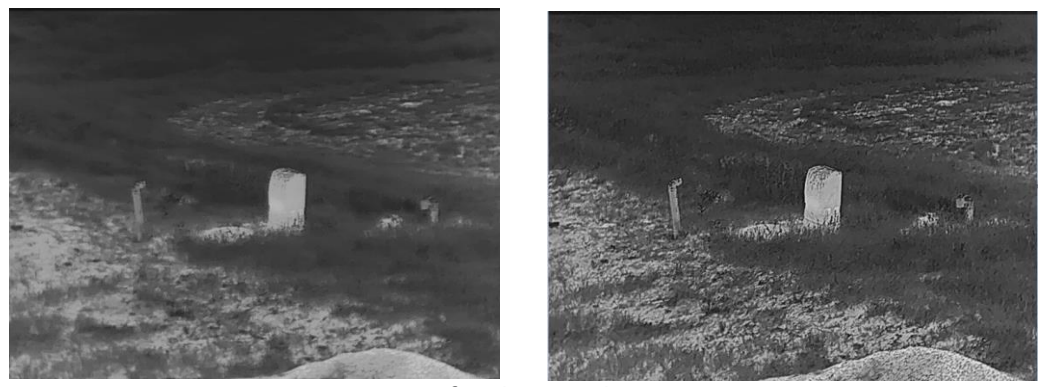

Jämförelse av skärpejustering

### <span id="page-16-1"></span>3.7 Välj scen

Du kan välja en lämplig scen beroende på den faktiska scenen för att förbättra visningen.

#### Steg

1. Välj  $\frac{N}{2}$  i huvudmenyn, och tryck på  $\equiv$  för att bekräfta.

2. Tryck på  $\circled{2}$  eller  $\circled{2}$  för att byta scen.

- Detektering: Detektering avser detekteringsläge och rekommenderas i normala scener.
- Djungel: Djungel avser djungelläge och rekommenderas i jaktmiljöer.
- 3. Håll  $\equiv$  intryckt för att spara ändringarna och avsluta.

## <span id="page-17-0"></span>3.8 Ställa in paletter

Du kan välja olika paletter för att visa samma scen med olika effekter. Tryck på  $\boxed{\mathbb{M}}$  i gränssnittet för realtidsvisning för att byta paletter.

### Vit varm

Den varma delen visas med ljus färg i denna vy. Ju högre temperatur, desto liusare färg.

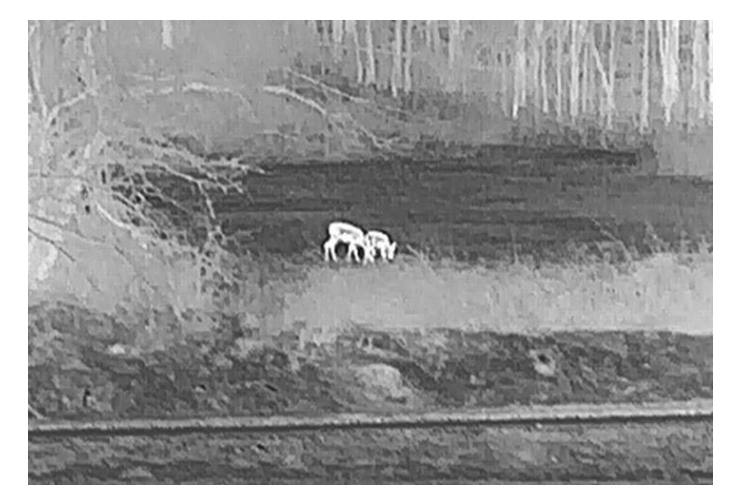

### Svart varm

Den varma delen visas med svart i denna vy. Ju högre temperatur, desto mörkare färg.

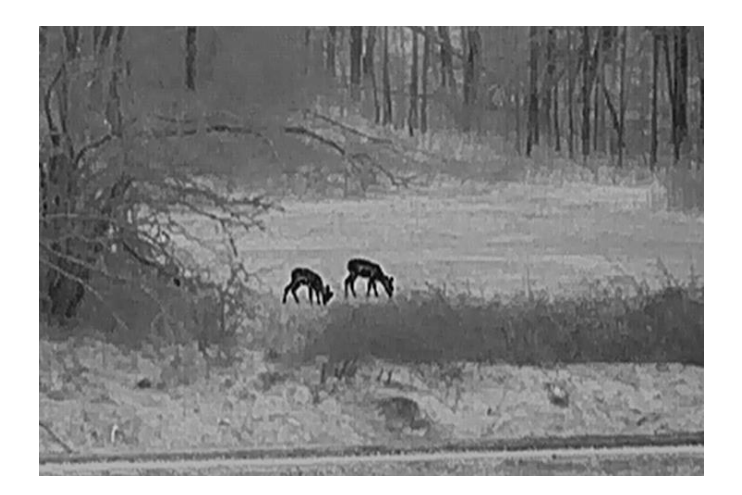

### Varmröd

Den varma delen visas med rött i denna vy. Ju högre temperatur, desto rödare färg.

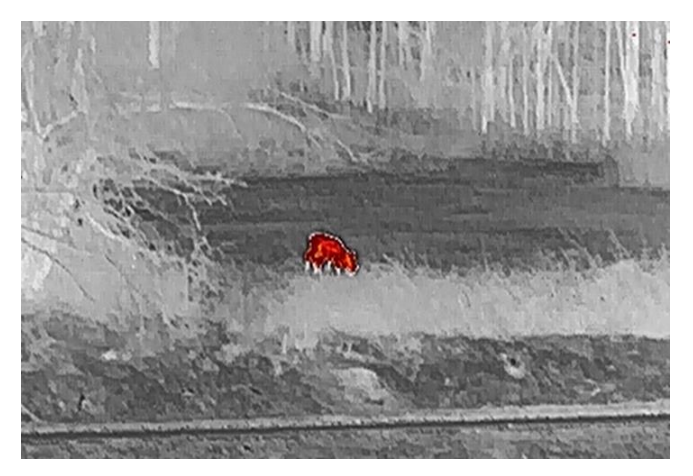

### Blandat

Från hög temperatur till låg temperatur färgas bilden vit, gul, röd, rosa respektive lila.

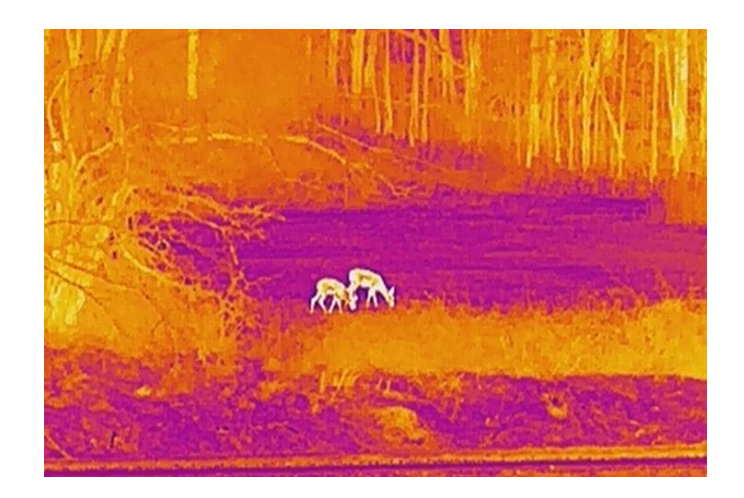

## <span id="page-19-0"></span>3.9 Korrigera defekt pixel

Enheten kan korrigera defekta pixlar på skärmen som inte fungerar som de ska.

#### Steg

- 1. Välj  $\frac{2\pi}{\sigma^2}$  Funktionsinställningar i huvudmenyn och tryck på  $\equiv$  för att öppna undermenyn.
- 2. Tryck på  $\circled{2}$  eller  $\circled{P^*}$  för att välja  $\circled{1}$  och tryck sedan på  $\circled{1}$  för att öppna gränssnittet för inställning av DPC.
- 3. Tryck på  $\equiv$  för at välja X eller Y axeln och tryck  $\equiv$  för att bekräfta. Om du väljer X axeln, flyttas markören åt vänster och höger, om du väljer Y axeln, flyttas markören upp och ned.
- 4. Tryck på  $\circled{2}$  eller  $\circled{P^*}$  för att flytta markören till den defekta pixeln.
- 5. Tryck på  $\equiv$  två gånger för att korrigera den defekta pixeln.

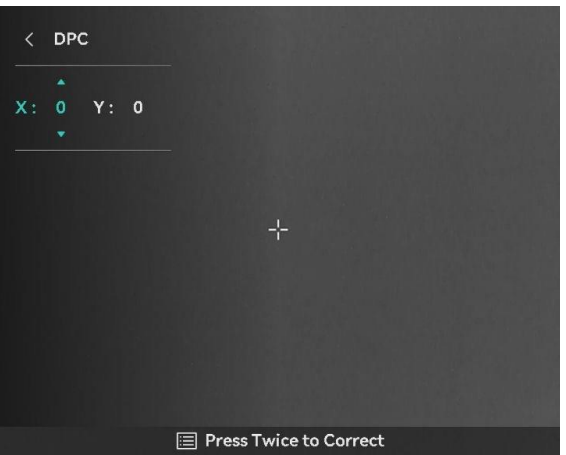

Figur 3-5 Korrigera defekt pixel

#### $\mathbf{i}$ **Obs**

- Den valda defekta pixeln kan förstoras och visas till höger om gränssnittet.
- Om skärmen för bildskärmsvisning blockerar den defekta pixeln flyttar du markören till den defekta pixeln, så kommer enheten automatiskt att spegla visningen.

## <span id="page-20-0"></span>3.10 Korrigera plant fält (FFC)

Funktionen kan korrigera ojämnheter i visningen.

#### Steg

- 1. I huvudmenyn, välj  $\frac{2}{\sqrt{2}}$  Funktionsinställningar och tryck  $\equiv$  för att bekräfta.
- 2. Tryck på  $\circled{2}$  eller  $\circled{2}$  för att välja  $\bullet$  Bildkalib, och tryck på  $\circled{=}$  för att bekräfta.
- 3. Tryck på  $\circled{1}$  eller  $\circled{P^{\pm}}$  för att välja ett FFC-läge, och tryck  $\circled{1}$  för att bekräfta.
	- Manuell FFC: I direktvisning, håll M för att genomföra FFC.
	- Automatisk FFC: Enheten utför FFC automatiskt.
	- Extern: Sätt på linsskyddet, och håll M direktvisning för att genomföra FFC.

4. Håll **ie för att spara och avsluta**.

#### $\mathbf{i}$ **Obs**

- Du hör ett klick och bilden blir fryst i en sekund när enheten utför FFC.
- Du kan även hålla in M för att utföra FFC i FFC-autoläge.

## <span id="page-20-1"></span>3.11 Ställa in bild i bild-läge

#### Steg

- 1. I direktvisningsgränssnittet håll in  $\sqrt{P^*}$  för att aktivera PIP-läget. Informationen visas överst i mitten.
	- När hårkorset är aktiverat visas PIP i hårkorset.
	- När hårkorset inte är aktiverat visas PIP i den mittersta delen.

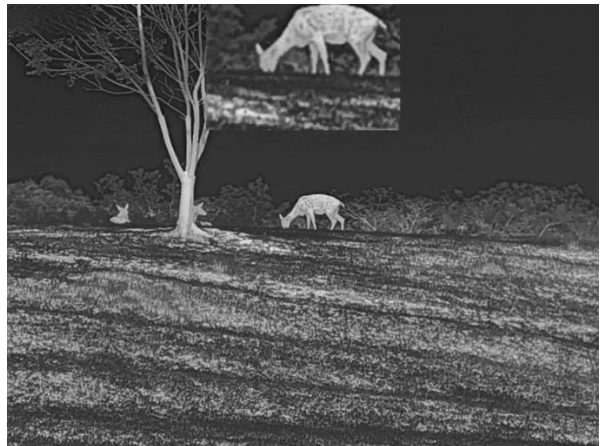

Figur 3-6 PIP

2. Håll  $\boxed{\mathcal{P}^*}$  för att stänga av.

 $\mathbf{i}$ **Obs** 

Om funktionen PIP är aktiverad är det endast PIP-vyn som förstoras vid justering av den digitala zoomen. Den digitala zoomen i PIP-läge är 2×, 4× och 8×.

### <span id="page-21-0"></span>3.12 Justera digital zoom

I direktvisningsgränssnittet, tryck  $\boxed{\mathbb{P}^*}$  för att justera digital zoom på enheten. Direktvisningen växlar mellan 1×, 2×, 4× och 8×.

#### $\mathbf{i}$ **Obs**

- När du växlar det digitala zoomförhållandet visar det vänstra gränssnittet den faktiska förstoringen (faktisk förstoring = optisk förstoring av objektivet × digitalt zoomförhållande). Till exempel är linsens optiska magnifiering 4,3× och det digitala zoomvärdet är 2×, och den faktiska magnifieringen är 8,6×.
- Funktionen varierar mellan olika kameramodeller.

# <span id="page-22-0"></span>4 Nollpunktsinställning

## <span id="page-22-1"></span>4.1 Välja nollpunktsprofil

I nollpunktsprofilerna kan du konfigurera och spara hårkorsets inställning för olika situationer.

#### Steg

- 1. Tryck på  $\circled{1}$  eller  $\circled{P^*}$  i huvudmenyn för att välja  $\circled{1}$ . Tryck på  $\circled{1}$ för att öppna gränssnittet för inställningar.
- 2. Tryck på  $\boxed{\circ}$  eller  $\boxed{\circ}$  för att välja en nollpunktsprofil.
- 3. Håll **intryckt** för att spara och avsluta.

#### Resultat

Den övre högra delen av bilden visar information om hårkorset. Till exempel betyder B3-100yard att du använder hårkorset nr 3 i nollställningsprofil B och att det inställda avståndet är 100 yard.

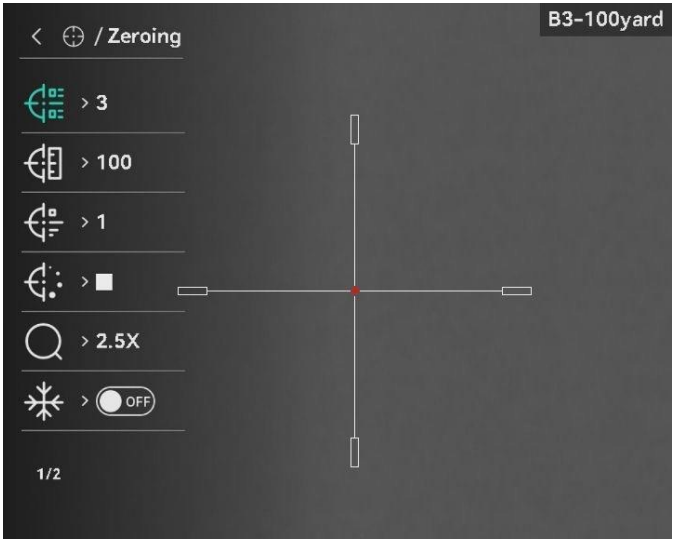

Figur 4-1 Använd hårkors

#### $\tilde{i}$ Obs

Det finns totalt fem nollpunktsprofiler och du kan konfigurera fem hårkors i respektive nollpunktsprofil.

## <span id="page-22-2"></span>4.2 Ange hårkorsstil

Du kan välja ett hårkors i den aktuella nollpunktsprofilen och ange parametrar såsom hårkorsets typ, färg och placering.

### Innan du börjar

Välj en nollpunktsprofil först.

### Steg

- 1. Tryck på  $\circled{1}$  eller  $\circled{2}$  i huvudmenyn för att välja  $\circled{1}$ . Tryck på  $\circled{1}$ för att öppna gränssnittet för inställningar.
- 2. Tryck på  $\circled{3}$  eller  $\circled{2}$  att välja  $\circled{4}$  eller  $\circled{4}$ :
- 3. Tryck på  $\boxed{\circ}$  eller  $\boxed{\circ}$  för att byta typ eller färg på ditt trådkors, och tryck på för att bekräfta.
- 4. Håll  $\equiv$  för att avsluta enligt uppmaningen.
	- OK: Spara parametern och avsluta.
	- AVBRYT: Avsluta utan att spara parametrarna.

#### $\boxed{\blacksquare}$ **Obs**

- När PIP-funktionen är aktiverad kan du förstora det mål du siktar på i gränssnittet.
- Om du ställer in hårkorsets färg som vit eller svart, i läget svart varmt eller vit varm, kommer hårkorsets färger att inverteras automatiskt för att göra det lättare att sikta på målet.

## <span id="page-23-0"></span>4.3 Korrigera hårkors

Korrigering av hårkorset kan göra det lättare att sikta på målet med hög noggrannhet genom att markera förskjutningen mellan det stora och det lilla hårkorset. Funktioner såsom Frysning och Zoom gör det lättare att justera hårkorset mer exakt.

#### <span id="page-23-1"></span> $4.3.1$ Korrigera hårkors på enheten

### Innan du börjar

Välj en nollpunktsprofil först.

### Steg

- 1. Tryck på  $\circled{1}$  eller  $\circled{P^*}$  i huvudmenyn för att välja  $\circled{1}$  och tryck på **Fig.** för att öppna nollpunktsgränssnittet.
- 2. Välj ett nollpunktsnummer. Du kan ställa in fem hårkors.
	- 1) Tryck på  $\circled{1}$  eller  $\circled{P_{\frac{1}{2}}}$  för att välja  $\circled{1}^{\circled{r}}$  Nollpunktsinställning, och tryck **ii** för att bekräfta.
	- 2) Tryck på  $\boxed{\circledcirc}$  eller  $\boxed{\circledcirc\circ}$  för att välja ett trådkors att korrigera.
- 3) Tryck på **igen** igen för att bekräfta.
- Ange avståndet till målet.
	- 1) Tryck på  $\circled{1}$  eller  $\circled{2}$  för att välja  $\circled{1}$  Avstånd
	- 2) Tryck på **ie higen** hjulet för att välja det nummer som du vill ändra.
	- 3) Tryck på  $\circled{1}$  eller  $\circled{P}_{\circled{2}}$  för att ändra numret och tryck  $\circled{1}$  för att avsluta inställningen.
- 4. Välj  $\bigcirc$  Zoom, och tryck  $\text{Im}$  för att bekräfta. Tryck på  $\text{Im}$  eller  $\text{Im}$ för att ställa in digital zoomfaktor.
- Sikta på målet, tryck på avtryckaren och rikta in hårkorset med träffpunkten.
	- 1) Sikta med det stora hårkorset mot målet.
	- 2) Välj  $\frac{1}{\sqrt{2}}$  Frysning. Tryck på  $\equiv$  för att aktivera funktionen.
	- 3) Välj för att ställa in koordinaterna tills det stora hårkorset överensstämmer med träffpunkten. Tryck på **Fille** för att välja Xeller Y-axel. Om du väljer X-axeln flyttas hårkorset åt höger och vänster. Om du väljer Y-axeln flyttas hårkorset uppåt och nedåt.

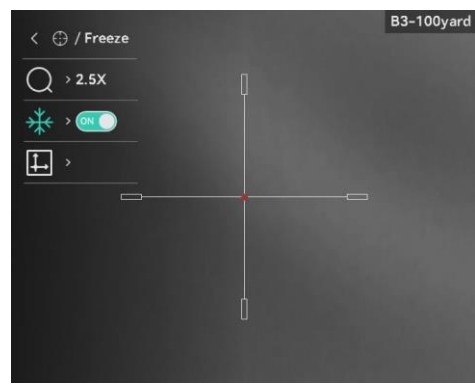

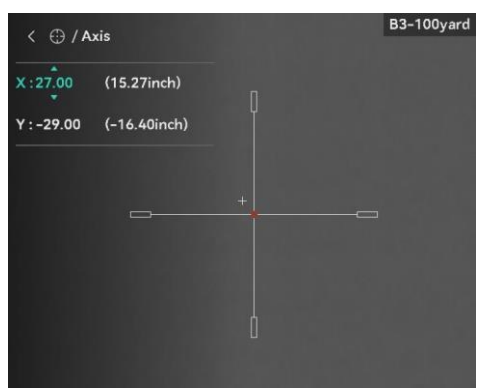

 $\overline{\phantom{a}}$ Aktivera frysning

#### $\mathbf{i}$ Obs

- När du byter hårkorsnummer, visas ett meddelande i gränssnittet. Välj OK för att spara parametrarna för det aktuella hårkorset.
- Vid aktivering av frysningsfunktionen i hårkorset, kan du justera markörens position på en fryst bild. Funktionen kan förhindra flimmer i bilden.
- Håll för att gå ut ur inställningsgränssnittet enligt uppmaningen.
	- OK: Spara parametern och avsluta.
	- AVBRYT: Avsluta utan att spara parametrarna.
- Tryck på avtryckaren igen för att verifiera att siktpunkten är justerad korrekt mot träffpunkten.

Upprepa steg 2 till 7 för att ställa in positionen för andra hårkors i denna nollpunktsprofil (valfritt).

#### <span id="page-25-0"></span>4.3.2 Korrigera hårkors med HIKMICRO Sight

Du kan även korrigera hårkorset med HIKMICRO Sight-appen.

#### Innan du börjar

Installera HIKMICRO Sight på din telefon.

#### Steg

- Öppna HIKMICRO Sight och anslut din enhet till appen.
- 2. Tryck på Product Info, och tryck Zero för att komma till konfigurationsgränssnittet.
- 3. Rikta in hårkorset på målet.
	- 1) Efter synkronisering av data från enheten väljer du en nollpunktsprofil.
	- 2) Välj det hårkors du vill korrigera.
	- 3) Ange ett nummer för att ställa in avståndet till målet.
	- 4) Välj digitalt zoomförhållande.
- 4. Tryck på Fortsät och parametrarna kommer att synkroniseras till enheten, och sedan sikta på målet och trycka på avtryckaren.
- Mät avvikelsen mellan träffpunkten och målet. ock tryck Slutförd för att lägga in numret för att justera positionen för hårkorset för att säkerställa att det stora hårkorset är i linje med träffpunkten. Tryck på Applicera för att synkronisera parametrarna till enheten.

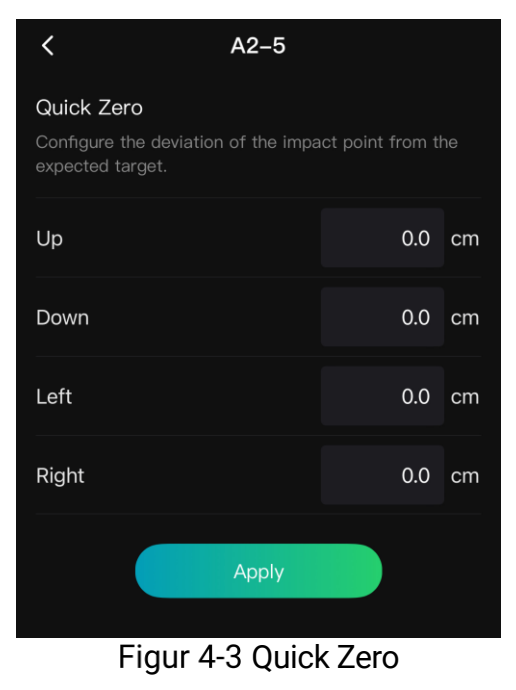

- Tryck på avtryckaren igen för att verifiera att det stora hårkorset är i linje med träffpunkten.
- 7. När det stora hårkorset är i linje med träffpunkten tryck på Slutfört för att avsluta nollställningen.
- 8. (Valfritt) Tryck på Nästa Profil till zero för andra hårkors.

#### Resultat

Hårkorsets position sparas och synkroniseras med din enhet, på så vis att du kan kontrollera positionen på enheten.

#### $\mathbf{i}$ **Obs**

- När du går in i nollställningen ställer in gränssnittet i din app, kommer enheten automatiskt att återgå till direktvisningsgränssnittet.
- Nollpunktsinställningen kan variera beroende på uppdateringar av appen. Använd appens faktiska version som referens.

# <span id="page-27-0"></span>5 Mät avstånd

Enheten kan detektera avståndet mellan målet och observationsplatsen med hjälp av laser.

#### Innan du börjar

När du utför avståndsmätning måste du se till att du står stadigt på plats och håller handen stilla. Annars kan noggrannheten påverkas.

#### **Steg**

- 1. I huvudmenyn, Tryck  $\circled{1}$  eller  $\circled{2}$  för att välja , och tryck  $\circled{1}$  för att öppna mätningsgränssnittet.
- 2. Ange målets parametrar.
	- 1) Tryck  $\boxed{\mathcal{P}^*}$  för att visa inställningsgränssnittet. Tryck  $\boxed{\circled{2}}$  eller **D**<sup>1</sup> tför att välja målet från Hjort, Grå varg, Brun björn, och Anpassa.
	- 2) Tryck på **F** för att komma till gränssnitt för konfiguration av målhöjd. Tryck på  $\equiv$  för att välja siffra, och tryck  $\circ$  eller  $\mathbb{Q}^*$ för att ändra nummer.

#### $|\mathbf{i}|$ Obs

De tillgängliga längderna varierar mellan 0,1 m och 9 m.

- 3) Håll intryckt för att spara inställningarna och återvända till gränssnittet för avståndsmätning.
- 3. Rikta mitten på den övre markeringen mot målets övre kant och tryck på för att bekräfta.
- 4. Rikta mitten på den nedre markeringen mot målets nedre kant och tryck på för att bekräfta.

#### Resultat

Den övre högra delen av bilden visar resultatet av avståndsmätningen.

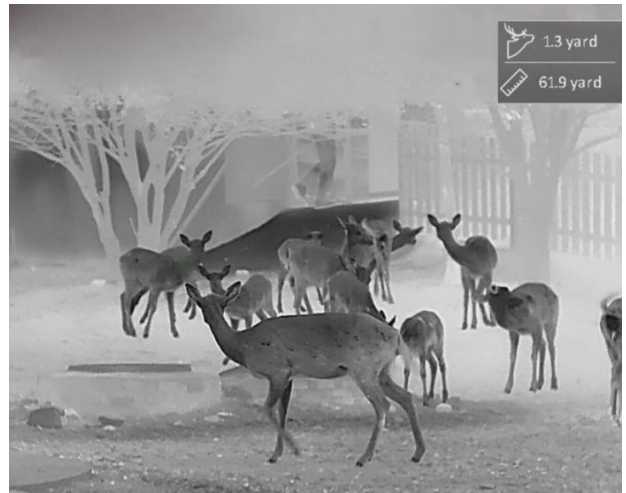

Figur 5-1 Avståndmätningsresultat

# <span id="page-29-0"></span>6 Allmänna inställningar

## <span id="page-29-1"></span>6.1 Ange om information ska visas på skärmen

Funktionen kan visa eller dölja skärmvisningsinformationen i realtidsgränssnittet.

#### Steg

1. I huvudmenyn, välj  $\frac{2\pi}{\sqrt{2}}$  Funktionsinställningar.

- 2. Tryck på  $\circled{2}$  eller  $\circled{P^*}$  för att välja  $\circled{3}$  och tryck på  $\circled{=}$  för att gå till gränssnittet för inställning av OSD.
- 3. Tryck på **Filles** för att aktivera OSD först. Du kan trycka på **tiller** pt för att välja och tryck **ichterates** för att visa eller dölja den OSD information som krävs.
- 4. Håll **intryckt** för att spara och avsluta.

#### $\mathbf{i}$ Obs

Om du slår av OSD, kommer all information på bilden i realtidsvisningen inte att visas.

## <span id="page-29-2"></span>6.2 Ställa in varumärkets logotyp

Du kan lägga till en varumärkeslogotyp i gränssnittet för realtidsvisning, stillbilder och videor.

#### Steg

1. I huvudmenyn, välj  $\frac{2\pi}{\sqrt{2\pi}}$  Funktionsinställning.

2. Tryck på  $\circled{1}$  eller  $\circled{2}$  för att välja  $\circled{2}$ .

- 3. Tryck på **Fill för att aktivera Varumärkeslogotyp.**
- 4. Håll **intryckt för att spara inställningarna och avsluta.**

Resultat

Varumärkeslogotypen visas längst ned till vänster på skärmen.

## <span id="page-30-0"></span>6.3 Förhindra inbränning

Funktionen kan förhindra att detektorn i den termiska kanalen drabbas av inbränning. När funktionen aktiveras stängs skyddet av när detektorns gråskala når ett visst värde.

### Steg

- 1. I huvudmenyn, välj  $\frac{1}{\sqrt{2}}$  Funktionsinställningar och tryck  $\equiv$  för att bekräfta.
- 2. Tryck på  $\circled{3}$  eller  $\mathcal{D}_{\pm}$  för att välja  $\circ'$ .
- 3. Tryck på **Filler** för att aktivera eller avaktivera funktionen.
- 4. Håll **intryckt för att spara ändringarna och avsluta.**

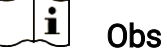

Undvik direkt solljus och aktivera skyddsfunktionen för förhindrande av inbränning för att minska risken att sensorn skadas av värmen.

## <span id="page-30-1"></span>6.4 Ta bild och video

#### <span id="page-30-2"></span> $6.4.1$ Ta en bild

Tryck på i gränssnittet för realtidsvisning för att ta en bild.

#### $\mathbf{i}$ **Obs**

- När du tar en bild fryses bilden i en sekund och ett meddelande visas på skärmen.
- **Se [Exportera filer](#page-32-0)**, för att exportera bilder.

#### <span id="page-30-3"></span>6.4.2 Ställa in ljud

När du aktiverar ljudfunktionen spelas videor in med ljud. När det blir för höga ljud i videon, kan du slå av funktionen.

### Steg

1. Tryck på  $\circled{1}$  eller  $\circled{2}$  i huvudmenyn för att välja  $\circled{1}$ .

- Tryck på för att aktivera eller inaktivera funktionen.
- 3. Håll **ie intryckt för att spara ändringarna och avsluta.**

#### <span id="page-31-0"></span> $6.4.3$ Spela in video

#### Steg

1. Håll **intryckt i gränssnittet för realtidsvisning för till starta** inspelningen.

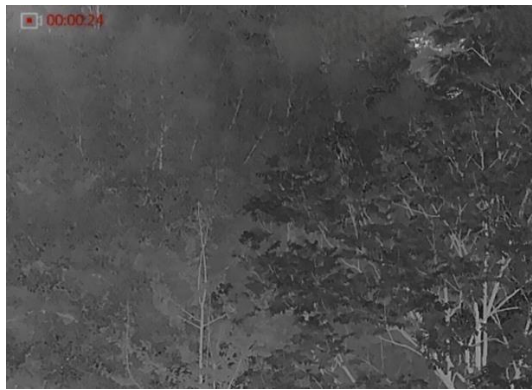

Figur 6-1 Starta inspelning

Längst upp till vänster på bilden visas information om speltid.

2. Håll **intryckt igen för att stoppa inspelningen.** 

#### <span id="page-31-1"></span> $6.4.4$ Förinspela video

När du aktiverar denna funktion och väljer förinspelningstiden startar enheten automatiskt inspelningen 7 sekunder före aktivering av rekylen och avslutar inspelningen 7 sekunder efter aktivering av rekylen.

#### Steg

- 1. Tryck på  $\circled{1}$  eller  $\circled{2}$  i huvudmenyn för att välja  $\circled{F}$ l.
- 2. Tryck på  $\equiv$  för att öppna gränssnittet för inställningar. Tryck på  $\sigma$ eller  $\mathbb{Q}_{\pm}$  för att aktivera funktionen.
- 3. Håll **ie intryckt för att spara ändringarna och avsluta.**

#### <span id="page-31-2"></span>6.4.5 Värmespårning

Enheten kan känna av punkten med scenens högsta temperatur och markera den på skärmen.

#### Steg

1. Tryck på  $\circled{1}$  eller  $\circled{2}$  i huvudmenyn för att välja  $\circled{0}$ .

2. Tryck på  $\equiv$  för att markera punkten med den högsta temperaturen.

Håll intryckt för att spara inställningarna och avsluta.

#### Resultat

När funktionen är aktiverad visas  $\div$  på punkten med den högsta temperaturen.  $\div$  flyttas om scenen förändras.

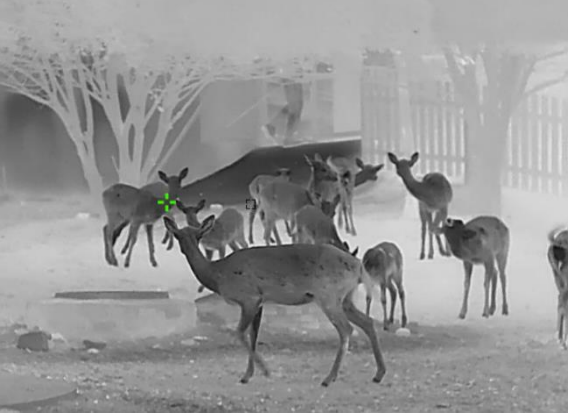

Figur 6-2 Värmespårning

## <span id="page-32-0"></span>6.5 Exportera filer

#### <span id="page-32-1"></span> $6.5.1$ Exportera filer via HIKMICRO Sight

Du kan komma åt enhetens album och exportera filer till din telefon med HIKMICRO Sight.

#### Innan du börjar

Installera HIKMICRO Sight på din mobiltelefon.

#### Steg

- 1. Öppna HIKMICRO Sight och anslut din enhet till appen. Se [App](#page-11-0)[anslutning](#page-11-0).
- 2. Tryck på Media för att öppna enhetens album.

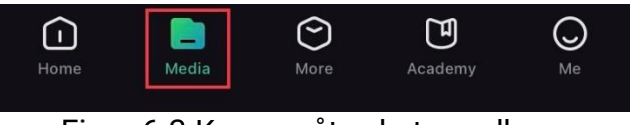

Figur 6-3 Komma åt enhetens album

- 3. Tryck på Lokal eller Enhet för att visa foton och videor.
	- Lokal: Du kan visa filerna som finns i appen.
	- Enhet: Du ka visa filerna i den aktuella enheten.

#### $\tilde{i}$ Obs

Foton och videor kanske inte visas i Enhet. Dra neråt för att uppdatera sidan.

4. Tryck för att välja en fil och sedan på Ladda ned för att exportera filen till telefonens lokala album.

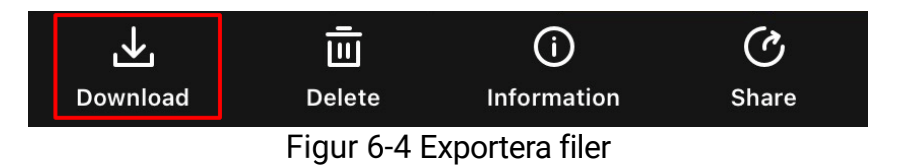

#### $\mathbf{i}$ **Obs**

- Gå till Mig -> Om -> Bruksanvisning i appen för att se mer detaljerade åtgärder.
- Du kan även öppna enhetens album genom att trycka på symbolen i det nedre vänstra hörnet av gränssnittet för realtidsvisning.
- Exportåtgärden kan variera på grund av uppdateringar av appen. Använd appens faktiska version som referens.

#### <span id="page-33-0"></span> $6.5.2$ Exportera filer via dator

Använd funktionen för att exportera inspelade videor och tagna bilder.

#### Innan du börjar

Kontrollera att enheten är påslagen när du ansluter kabeln.

### Steg

Anslut enheten till datorn med kabeln.

#### $\mathbf{i}$ Obs

Kontrollera att enheten är påslagen när du ansluter kabeln.

- Öppna datorns diskhanterare och välj enhetens disk. Gå till mappen DCIM och sök efter den mapp som är döpt med lämpligt år och månad. Till exempel om du tar en bild eller spelar in en video i november 2024 öppnar du DCIM -> 202402 för att hitta bilden eller videon.
- Välj och kopiera filerna till PC:n.
- 4. Koppla bort enheten från datorn.

#### $\mathbf{i}$ Obs!

- Enheten visar bilder när du ansluter den till datorn. Dock är funktioner som inspelning, bildtagning och åtkomstpunkt inaktiverade.
- När du ansluter enheten till PC:n för första gången kommer den automatiskt att installera drivrutiner.

# <span id="page-34-0"></span>7 Systeminställningar

## <span id="page-34-1"></span>7.1 Justera datumet

#### Steg

- 1. I huvudmenyn, välj  $\langle \circ \rangle$  Allmänna inställningar.
- 2. Tryck på  $\circled{1}$  eller  $\circled{2}$  för att välja  $\circled{1}$  och tryck på  $\circled{1}$  för att gå till gränssnittet för inställning.
- 3. Tryck på  $\equiv$  för att välja år, månad eller dag och tryck på  $\Box$  och  $\Box$ för att ändra siffran.
- 4. Håll **intryckt för att spara ändringarna och avsluta.**

## <span id="page-34-2"></span>7.2 Synkronisera tid

### Steg

1. I huvudmenyn, välj  $\langle \circ \rangle$  Allmänna inställningar.

- 2. Tryck på  $\circled{1}$  eller  $\circled{2}$  för att välja  $\circled{1}$  och tryck på  $\circled{1}$  för att gå till gränssnittet för inställning.
- 3. Tryck på  $\circled{r}$  eller  $\circled{r}$  eller för att byta klockvisning. Du kan välja mellan 24- och 12-timmarsklocka. Tryck på  $\equiv$ , om du väljer 12timmars klocka och sedan på  $\Box$  eller  $\Diamond \pm$  för att välja AM or PM.
- 4. Tryck på  $\equiv$  för att välja timme eller minut och tryck på  $\circ$  eller  $\circ$ för att ändra siffra.
- 5. Håll  $\equiv$  intryckt för att spara ändringarna och avsluta.

### <span id="page-34-3"></span>7.3 Inställning av språk

Med den här funktionen kan du välja enhetens språk.

Steg

1. I huvudmenyn, välj  $\langle \circ \rangle$  Allmänna inställningar.

2. Tryck på  $\circled{1}$  eller  $\circled{2}$  för att välja  $\circled{3}$  och tryck på  $\circled{1}$  för att gå

till gränssnittet för inställning.

- 3. Tryck på  $\circled{1}$  eller  $\circled{2}$  för att välja språk, och tryck på  $\circled{1}$  för att bekräfta.
- 4. Håll **II** intryckt för att spara ändringarna och avsluta.

## <span id="page-35-0"></span>7.4 Ange enhet

Du kan ändra enheten för avståndsmätning.

#### Steg

1. I huvudmenyn, välj  $\langle \circ \rangle$  Allmänna inställningar.

- 2. Tryck på  $\circled{1}$  eller  $\circled{2}$  för att välja  $\mathbb{Z}$  och tryck på  $\circled{1}$  för att gå till gränssnittet för inställning.
- 3. Tryck på  $\circled{1}$  eller  $\circled{2}$  eller för att välja enhet enligt krav.
- 4. Håll **intryckt för att spara ändringarna och avsluta.**

## <span id="page-35-1"></span>7.5 Visa enhetsinformation

### Steg

1. I huvudmenyn, välj  $\langle \circ \rangle$  Allmänna inställningar.

- 2. Tryck på  $\circled{r}$  eller  $\circled{r}$  för att välja  $(i)$  och på  $\circled{r}$  för att bekräfta. Du kan visa information om enheten, såsom version och serienummer.
- Håll intryckt för att spara ändringarna och avsluta.

## <span id="page-35-2"></span>7.6 Återställa enheten

### **Steg**

- 1. I huvudmenyn, välj  $\langle \circ \rangle$  Allmänna inställningar.
- 2. Tryck på  $\circled{0}$  eller  $\circled{2}$  för att välja  $\circled{1}$ . Tryck på  $\circled{1}$  för att återställa enheten till standardinställningarna enligt uppmaningen.

# <span id="page-36-0"></span>8 Vanliga frågor

## <span id="page-36-1"></span>8.1 Varför är skärmen avstängd?

Utför följande kontroller.

- Kontrollera om enhetens batteri är slut.
- Kontrollera skärmen igen när enheten har laddats i fem minuter.
- Kolla om enheten är i standby-läge.

## <span id="page-36-2"></span>8.2 Bilden är otydlig, hur kan jag justera den?

Justera diopterns justeringsring eller fokusring tills bilden är tydlig. Se [Justera Diopter](#page-14-1) eller [Justera fokus](#page-14-2).

### <span id="page-36-3"></span>8.3 Det går inte att ta bilder eller spela in. Vad är problemet?

Utför följande kontroller.

- Om enheten är ansluten till datorn. Om bildtagning och inspelning är inaktiverat i detta läge.
- Om lagringsutrymmet är fullt.
- Om enhetens batteri är urladdat.

### <span id="page-36-4"></span>8.4 Varför kan inte datorn identifiera enheten?

Utför följande kontroller.

- Om enheten är ansluten till datorn med tillhandahållen USB-kabel.
- Om du använder en annan USB-kabel får den inte vara längre än 1 m.

## Juridisk information

© Hangzhou Microimage Software Co., Ltd. Alla rättigheter förbehålles.

### Om bruksanvisningen

Bruksanvisningen innehåller anvisningar för användning och underhåll av produkten. Bilder, diagram, illustrationer och all övrig information är enbart avsedda som beskrivningar och förklaringar. Informationen i handboken kan komma att ändras, utan föregående meddelande, vid uppgradering av fast programvara eller av andra skäl. Den senaste versionen av bruksanvisningen finns på HIKMICRO:s webbplats (www.hikmicrotech.com/).

Använd bruksanvisningen tillsammans med vägledning och assistans från yrkespersoner som utbildats i att ge stöd för produkten.

### Erkännande avseende varumärken

**C HIKMICRO** och övriga av HIKMICRO:s varumärken och logotyper

tillhör HIKMICRO i olika jurisdiktioner.

Andra varumärken och logotyper som omnämns tillhör sina respektive ägare.

### JURIDISK FRISKRIVNING

BRUKSANVISNINGEN OCH DEN PRODUKT SOM BESKRIVS, MED DESS HÅRDVARA, MJUKVARA OCH FASTA PROGRAM TILLHANDAHÅLLES "I BEFINTLIGT SKICK" OCH "MED ALLA FEL OCH BRISTER" SÅ LÅNGT DETTA ÄR TILLÅTET ENLIGT TILLÄMPLIG LAGSTIFTNING. HIKMICRO UTFÄRDAR INGA GARANTIER, VARKEN UTTRYCKLIGA ELLER UNDERFÖRSTÅDDA, INKLUSIVE UTAN BEGRÄNSNING, FÖR SÄLJBARHET, TILLFREDSSTÄLLANDE KVALITET ELLER LÄMPLIGHET FÖR ETT VISST ÄNDAMÅL. ANVÄNDNING AV PRODUKTEN SKER HELT PÅ EGEN RISK. DU SKA INTE UNDER NÅGRA OMSTÄNDIGHETER HÅLLA HIKMICRO ANSVARIGT FÖR EVENTUELLA SÄRSKILDA SKADOR, FÖLJDSKADOR, OAVSIKTLIGA SKADOR ELLER INDIREKTA SKADOR, INKLUSIVE BLAND ANNAT SKADESTÅND FÖR FÖRLORAD AFFÄRSVINST, VERKSAMHETSSTÖRNING, FÖRLUST AV DATA ELLER DOKUMENTATION, ELLER SYSTEMSKADA, OAVSETT OM DETTA BASERAS PÅ AVTALSBROTT, ÅTALBAR HANDLING (INKLUSIVE FÖRSUMLIGHET), PRODUKTANSVAR ELLER ANNAT I SAMBAND MED ANVÄNDNINGEN AV PRODUKTEN, ÄVEN OM HIKMICRO HAR MEDDELATS ATT RISKEN FÖR SÅDANA SKADOR ELLER FÖRLUSTER FÖRELIGGER.

DU BEKRÄFTAR ATT INTERNETS NATUR INNEBÄR INBYGGDA SÄKERHETSRISKER OCH HIKMICRO TAR INGET ANSVAR FÖR ONORMAL ANVÄNDNING, INTEGRITETSLÄCKOR ELLER ANDRA SKADOR SOM ORSAKAS AV CYBERATTACKER, HACKERATTACKER, VIRUSANGREPP ELLER ANDRA SÄKERHETSRISKER MED INTERNET. HIKMICRO KOMMER DOCK ATT TILLHANDAHÅLLA LÄMPLIG TEKNISK SUPPORT OM SÅ KRÄVS.

DU ACCEPTERAR ATT ANVÄNDA PRODUKTEN I ENLIGHET MED ALLA TILLÄMPLIGA LAGAR OCH DU ÄR ENSAMT ANSVARIG FÖR ATT SÄKERSTÄLLA ATT DIN ANVÄNDNING EFTERLEVER TILLÄMPLIGA LAGAR. DU ÄR I SYNNERHET ANSVARIG FÖR ATT ANVÄNDA PRODUKTEN PÅ ETT SÅDANT SÄTT ATT DEN INTE INKRÄKTAR PÅ NÅGRA RÄTTIGHETER SOM ÄGS AV TREDJE PART, INKLUSIVE UTAN BEGRÄNSNING, RÄTTEN TILL PUBLICERING, IMMATERIELLA RÄTTIGHETER, SAMT DATASKYDD OCH ANDRA INTEGRITETSRÄTTIGHETER. DU FÅR INTE ANVÄNDA PRODUKTEN FÖR ILLEGAL JAKT AV DJUR, INTEGRITETSKRÄNKNING ELLER ANDRA ÄNDAMÅL SOM ÄR OLAGLIGA ELLER SKADLIGA FÖR ALLMÄNNA INTRESSEN. DU FÅR INTE ANVÄNDA PRODUKTEN FÖR NÅGRA FÖRBJUDNA SLUTANVÄNDNINGAR, INKLUSIVE UTVECKLING ELLER PRODUKTION AV MASSFÖRSTÖRELSEVAPEN, UTVECKLING ELLER PRODUKTION AV KEMISKA ELLER BIOLOGISKA STRIDSMEDEL, ELLER NÅGRA AKTIVITETER SOM ÄR RELATERADE TILL NUKLEÄRA SPRÄNGMEDEL ELLER OSÄKRA NUKLEÄRA BRÄNSLECYKLER, ELLER SOM STÖD FÖR ÖVERGREPP AV MÄNSKLIGA RÄTTIGHETER.

FÖLJA ALLA FÖRBUD OCH EXCEPTIONELLA VARNINGAR GÄLLANDE ALLA TILLÄMPLIGA LAGAR OCH BESTÄMMELSER, I SYNNERHET LOKALA LAGAR RÖRANDE VAPEN OCH/ELLER JAKT. KONTROLLERA ALLTID NATIONELLA VILLKOR OCH BESTÄMMELSER FÖRE KÖP ELLER ANVÄNDNING AV PRODUKTEN. OBSERVERA ATT DU KAN BEHÖVA ANSÖKA OM TILLSTÅND, CERTIFIKAT OCH/ELLER LICENSER INNAN DU KÖPER, SÄLJER MARKNADSFÖR OCH/ELLER ANVÄNDER PRODUKTEN. HIKMICRO SKA INTE HÅLLAS ANSVARIGT FÖR OLAGLIGA ELLER OLÄMPLIGA INKÖP, FÖRSÄLJNINGAR, MARKNADSFÖRINGAR ELLER SLUTANVÄNDNINGAR, OCH INTE HELLER FÖR SÄRSKILDA SKADOR, FÖLJDSKADOR, OAVSIKTLIGA SKADOR ELLER INDIREKTA SKADOR SOM UPPSTÅR DÄRAV.

I DE FALL INNEHÅLLET I BRUKSANVISNINGEN STÅR I KONFLIKT MED TILLÄMPLIGA LAGAR, GÄLLER DE SISTNÄMNDA.

## Föreskrifter

Dessa villkor gäller endast för de produkter som är försedda med motsvarande märke eller information.

#### Deklaration om EU-överensstämmelse

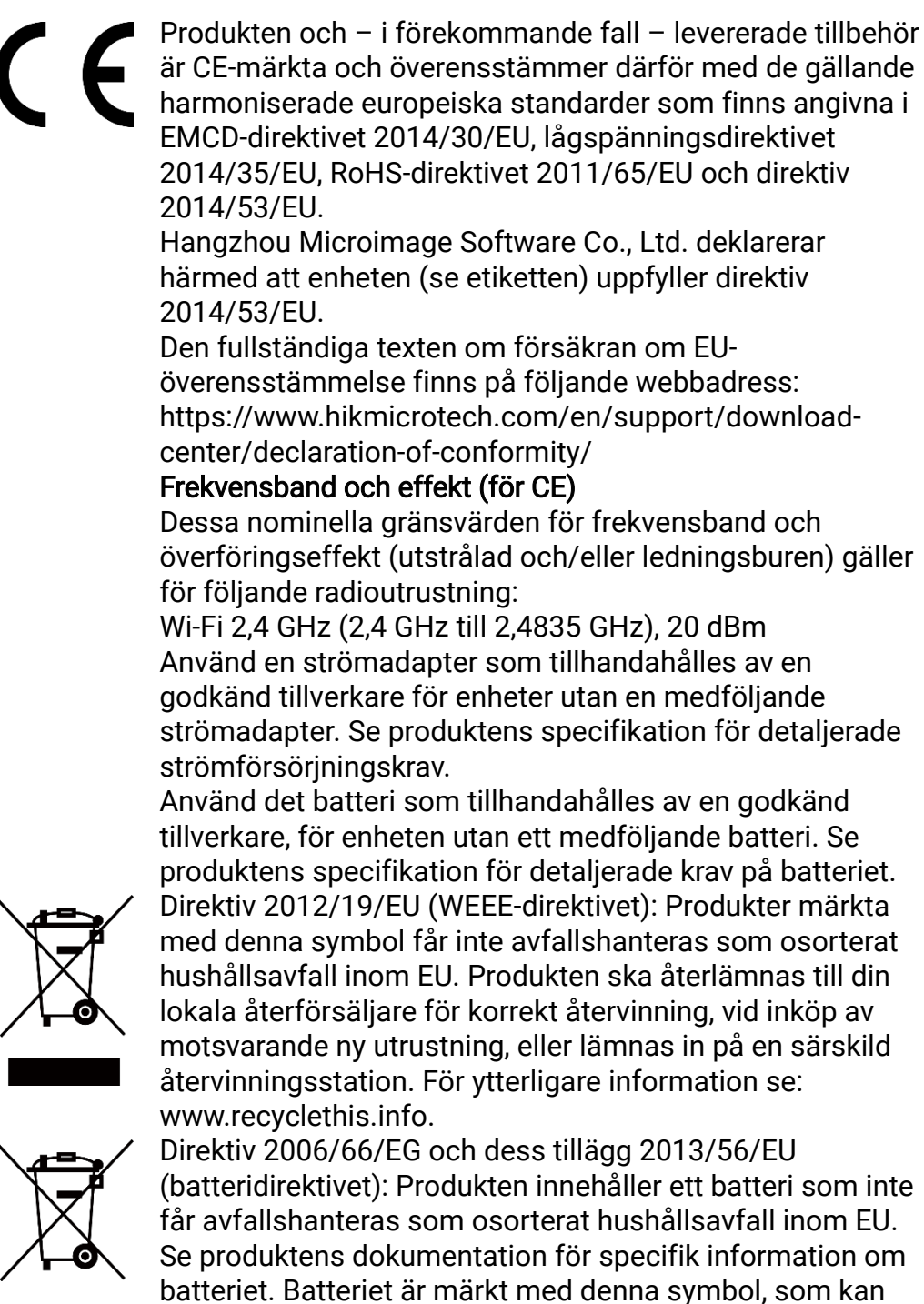

innehålla bokstäver för att indikera kadmium (Cd), bly (Pb) eller kvicksilver (Hg). Batteriet ska återlämnas till din återförsäljare eller lämnas in på en särskild återvinningsstation för korrekt återvinning. Mer information finns på: www.recyclethis.info.

# Symbolförklaring

De symboler som finns i denna handbok innebär följande.

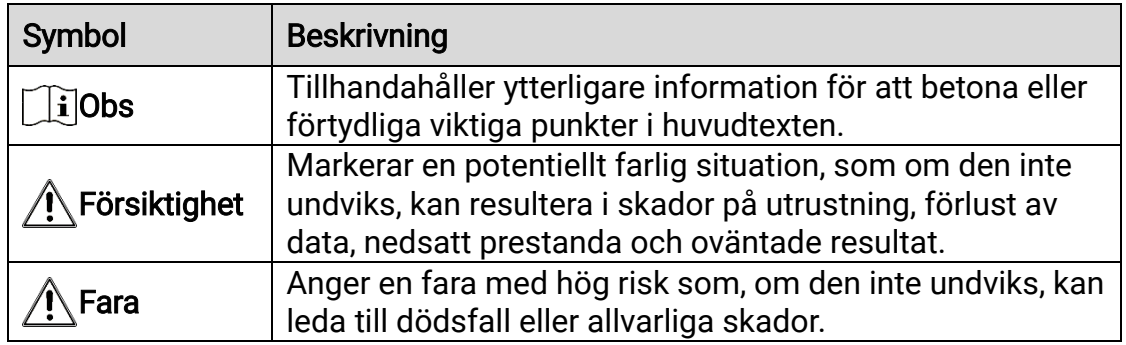

## Säkerhetsföreskrifter

Anvisningarna är avsedda att säkerställa att användaren kan använda produkten på korrekt sätt för att undvika fara eller förlust av egendom. Läs noggrant all säkerhetsinformation innan användning.

### **Transport**

- Förvara enheten i ursprungsförpackningen eller en liknande förpackning vid transport.
- Behåll allt förpackningsmaterial efter uppackningen för framtida bruk. Vid eventuella fel måste du returnera enheten till fabriken med det ursprungliga förpackningsmaterialet. Transport utan det ursprungliga förpackningsmaterialet kan resultera i att enheten skadas och företaget åtar sig inget ansvar för detta.
- Produkten får inte tappas eller utsättas för fysiska stötar. Håll enheten på avstånd från magnetiska störningar.

### **Strömförsörining**

- Enhetens inspänning ska uppfylla kraven för en begränsad strömkälla (5 V DC, 2 A) enligt standarden IEC61010-1 eller IEC62368. Se den faktiska produktens tekniska specifikationer för detaljerad information.
- Kontrollera att kontakten är korrekt ansluten till eluttaget.
- För att undvika överhettning och brandfara orsakad av överbelastning får du INTE ansluta flera enheter till en och samma strömadapter.
- Strömkällan ska uppfylla kraven för en begränsad strömkälla eller PS2 i enlighet med standarden IEC 62368-1.

### **Batteri**

- Enheten har stöd för löstagbara litiumjonbatterier. Batteriets begränsade laddningsspänning är 4,2 V. Batterispänningen och kapaciteten är 3,6 V/4,4 Ah (15,84 Wh).
- Batterierna som köps av användare måste följa relevanta internationella standarder om batterisäkerhet (t.ex. EN/IEC-standarder).
- Felaktig användning eller felaktigt byte av batteri kan leda till explosionsrisk. Batteriet måste ersättas med likadana eller likvärdiga batterier.
- Det går inte att sätta i batterier med fel storlek då dessa kan orsaka onormal avstängning.
- Avfallshantera förbrukade batterier i enlighet med anvisningarna från batteritillverkaren.
- Kontrollera att batteritemperaturen ligger mellan 0 °C till 45 °C vid laddning.
- Vid långtidsförvaring av batteriet, måste det laddas helt en gång i halvåret för att batteriets kvalitet ska bevaras. Annars, kan skador uppstå.
- Andra batterityper får INTE laddas med den medföljande laddaren. Kontrollera att det inte finns något lättantändligt material inom två meters avstånd från laddaren medan laddningen pågår.
- Batteriet får inte kastas på en öppen eld eller i en varm ugn, krossas eller skäras mekaniskt, då detta kan orsaka en explosion.
- Batteriet får inte lämnas i en miljö med extremt hög temperatur eller lågt lufttryck, då detta kan medföra explosion och/eller läckage av brännbar vätska eller gas.
- Placera INTE enheten med batteri eller bara batteriet nära värme eller eldkälla. Undvik direkt solljus.
- Batteriet får INTE sväljas då detta kan orsaka kemiska brännskador.
- Batteriet får INTE placeras inom räckhåll för barn.

### Underhåll

- Kontakta din återförsäljare eller närmaste servicecenter, om produkten inte fungerar som den ska. Vi åtar oss inget ansvar för problem som orsakats av obehörig reparation eller obehörigt underhåll.
- Torka försiktigt av enheten med en ren trasa och en liten mängd etanol, vid behov.
- Om utrustningen används på ett sätt som inte anges av tillverkaren, kan skyddet som enheten ger försämras.
- Rengör objektivet med en mjuk och torr trasa eller papper för att undvika att repa det.

### Användningsmiljö

- Se till att användningsmiljön motsvarar enhetens krav. Driftstemperaturen bör vara -30 °C till 55 °C och luftfuktigheten Från 5 % 95 %.
- Enheten FÅR INTE utsättas för kraftig elektromagnetisk strålning eller dammiga miljöer.
- Objektivet får INTE riktas mot solen eller andra starka ljuskällor.
- Placera enheten i en torr miljö med god ventilation.
- Undvik installation av utrustningen på vibrerande ytor eller platser som är utsatta för stötar (underlåtenhet kan medföra skador på utrustningen).
- Om någon laserutrustning används, måste du se till att enhetens objektiv inte exponeras för laserstrålen, då detta kan medföra att objektivet bränns sönder.

### **Nödfall**

Stäng omedelbart av strömmen, koppla ur strömkabeln och kontakta servicecentret, om det kommer rök, lukt eller oljud från enheten.

### Tillverkarens adress

Rum 313, Enhet B, Byggnad 2, 399 Danfengvägen, Underdistriktet Xixing, Distriktet Binjiang, Hangzhou, Zhejiang 310052, Kina

Hangzhou Microimage Software Co., Ltd.

FÖRSÄKRAN OM ÖVERENSSTÄMMELSE: Produkter i den termiska serien kan vara föremål för exportkontroller i olika länder eller regioner, inklusive utan begränsning, USA, Europeiska unionen, Storbritannien och/eller andra länder som skrivit under Wassenaar-avtalet. Rådgör med en professionell juridisk konsult, en expert på regelefterlevnad eller lokala myndigheter avseende krav på exportlicenser om du har för avsikt att överföra, exportera eller vidareexportera produkter i den termiska serien mellan olika länder.

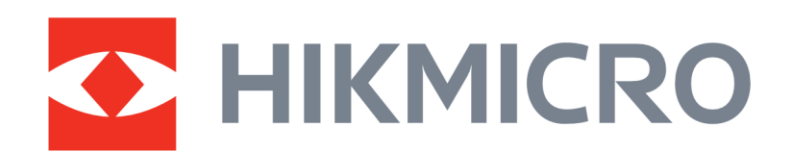

**A** Hikmicro Hunting.Global

6 Hikmicro Hunting.Global

**E** HIKMICRO Outdoor

www.hikmicrotech.com

**in** HIKMICRO

⊠ support@hikmicrotech.com

UD37207B